## <span id="page-0-0"></span>**Buku Panduan Alienware OptX™ AW2310**

[Tentang Monitor](file:///C:/data/Monitors/AW2310/in/ug/about.htm) [Menetapkan Permainan 3D Stereoskopik](file:///C:/data/Monitors/AW2310/in/ug/Stereo%203D.htm) [Mengatur Monitor](file:///C:/data/Monitors/AW2310/in/ug/setup.htm) [Mengoperasikan Monitor](file:///C:/data/Monitors/AW2310/in/ug/operate.htm) [Mengatasi Masalah](file:///C:/data/Monitors/AW2310/in/ug/solve.htm) [Lampiran](file:///C:/data/Monitors/AW2310/in/ug/appendx.htm)

#### **Catatan, Perhatian, dan Peringatan**

**CATATAN:** CATATAN menunjukkan informasi penting yang membantu membuat komputer Anda menjadi lebih baik.

**PERHATIAN: PERHATIAN menunjukkan tentang potensi kerusakan pada perangkat keras atau kehilangan data dan memberitahukan kepada Anda cara untuk menghindarinya.**

**A PERINGATAN: PERINGATAN menunjukkan potensi kerusakan properti, terluka atau kematian.** 

**Informasi di dalam dokumen ini dapat berubah tanpa pemberitahuan terlebih dahulu. © 2009 Dell Inc. Semua hak dilindungi undang-undang.**

Dilarang memproduksi ulang materi ini dengan cara apapun tanpa persetujuan secara tertulis dari Dell Inc.

Merek dagang yang digunakan dalam teks ini: *Alienware* dan *Alienware OptX* adalah merek dagang atau merek dagang terdaftar dari Alienware Corporation; *Dell* dan logo *DELL*<br>adalah merek dagang dari Dell Inc.; *Microsoft* 

Merek dagang lain dan nama-nama merek yang digunakan di dalam dokumen ini merujuk pada tahun merek dang menyak<br>tidak menyatakan kepentingan properti pada merek dagang dan nama merek selain dari miliknya.

#### **Model AW2310t.**

**November 2009 Rev.A00** 

# <span id="page-1-0"></span>**Tentang Monitor Buku Panduan Alienware OptX™ AW2310**

- **O** Isi Kemasan
- **O** [Fitur-fitur Produk](#page-2-0)
- [Mengidentifikasikan Komponen dan Pengendalian](#page-2-1)
- [Spesifikasi Monitor](#page-4-0)
- **Masalah Khusus Universal Serial Bus (USB)**
- Kemampuan Plug and Play (Pasang dan Mainkan)
- Panduan Pemeliharaan

#### <span id="page-1-1"></span>**Isi Kemasan**

Monitor dilengkapi dengan semua komponen yang ditunjukkan di bawah ini. Pastikan Anda telah menerima semua komponen tersebut dan <u>Hubungi Dell</u> jika<br>ada yang hilang.

**CATATAN:** Beberapa item bersifat opsional dan mungkin tidak disertakan dengan monitor. Beberapa fitur atau media tidak tersedia di negara-negara tertentu.

l Monitor dengan penyangga l Pelindung Kabel l Kabel Daya l Kabel link ganda DVI l Kabel HDMI l Kabel upstream USB (untuk port USB di monitor) $\mathbf{L}$ 

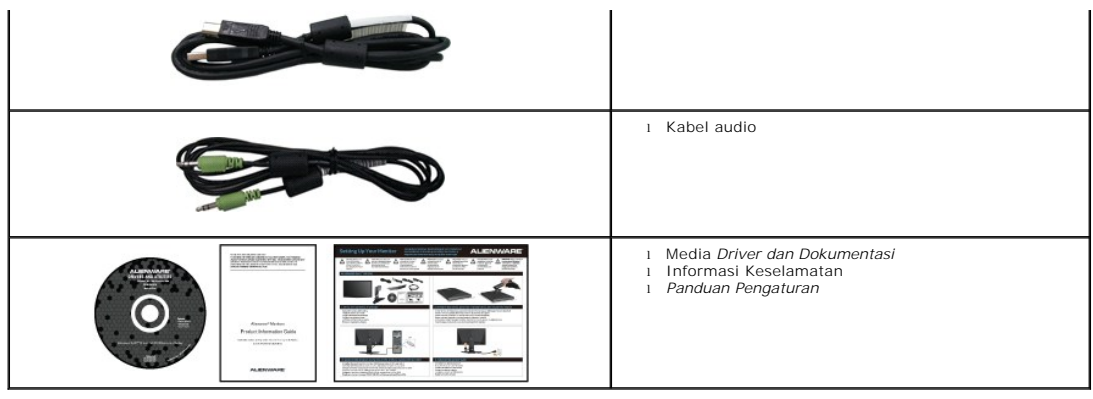

### <span id="page-2-0"></span>**Fitur-fitur Produk**

**Alienware OptX™ AW2310** memiliki matriks aktif, thin-film transistor (TFT) (transistor film-tipis), liquid crystal display (LCD) (tampilan kristal cair), dan lampu<br>belakang CCFL. Fitur-fitur monitor meliputi:

- Dilengkapi dukungan untuk teknologi NVIDIA 3D Vision.
- Jeda input yang rendah untuk permainan canggih (dalam modus DVI).
- 23-inci (584,2 mm) area tampilan yang bisa dilihat.
- Resolusi 1920 x 1080, hingga 120 Hz, dan dukungan layar penuh untuk resolusi yang lebih rendah.
- Sudut tampilan yang lebar untuk tampilan dari posisi duduk atau berdiri, serta saat berpindah dari satu sisi ke sisi lainnya.
- Kemampuan ekstensi miring, berputar dan vertikal.
- Lubang pemasangan pedestal yang dapat dilepas dan VESA (Video Electronics Standards Association) 100 mm untuk solusi pemasangan yang fleksibel.
- Kemampuan pasang dan mainkan jika didukung oleh sistem Anda.
- Pengaturan On-Screen Display (OSD) (Tampilan Pada Layar) yang mudah dan optimasi layar.

■ Perangkat lunak dan media dokumentasi yang meliputi file informasi (INF), Image Color Matching File (ICM) (File Penyesuaian Warna Gambar), dan produk dokumentasi.

■ Slot kunci keamanan.

## <span id="page-2-1"></span>**Mengidentifikasikan Komponen dan Pengendalian**

#### **Tampilan Depan**

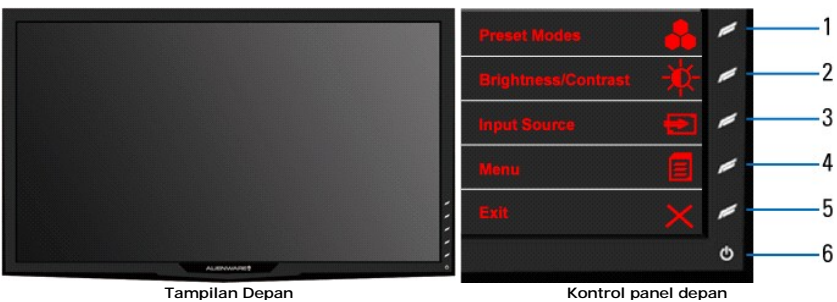

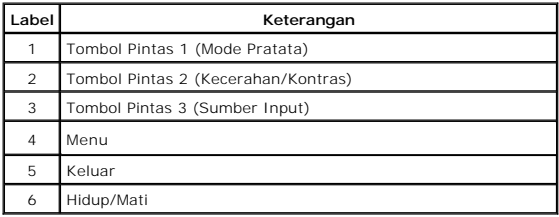

## <span id="page-3-0"></span>**Tampilan Belakang**

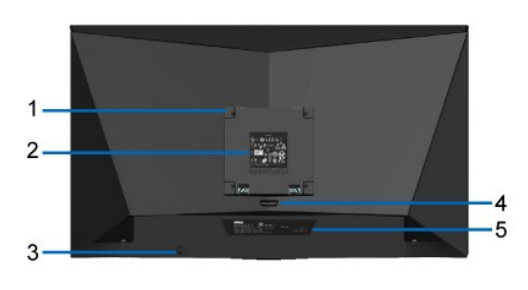

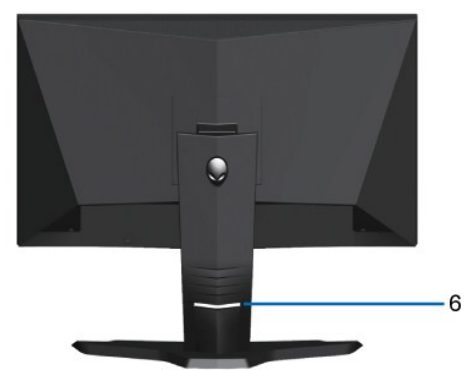

**Tampilan Belakang Tampilan belakang dengan penyangga monitor**

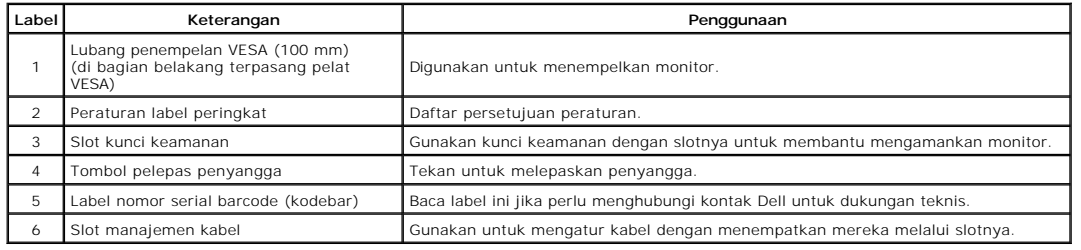

## **Tampilan Samping**

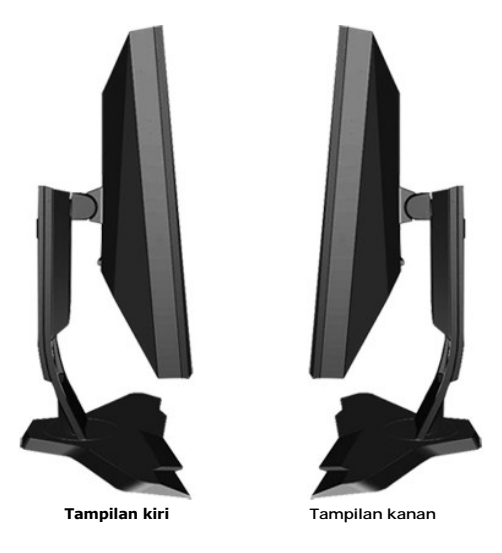

**Tampilan Bawah**  $\overline{2}$  $\boxed{\begin{smallmatrix}\mathbf{1} & \mathbf{1} & \mathbf{1} \\ \mathbf{1} & \mathbf{1} & \mathbf{1} \\ \mathbf{1} & \mathbf{1} & \mathbf{1} \\ \mathbf{1} & \mathbf{1} & \mathbf{1} \\ \mathbf{1} & \mathbf{1} & \mathbf{1} \\ \mathbf{1} & \mathbf{1} & \mathbf{1} \\ \mathbf{1} & \mathbf{1} & \mathbf{1} \\ \mathbf{1} & \mathbf{1} & \mathbf{1} \\ \mathbf{1} & \mathbf{1} & \mathbf{1} \\ \mathbf{1} & \mathbf{1} & \mathbf{1} \\ \mathbf$ **Designation**  $\mathbb{R}$  $\overline{3}$ 5 4 6 7

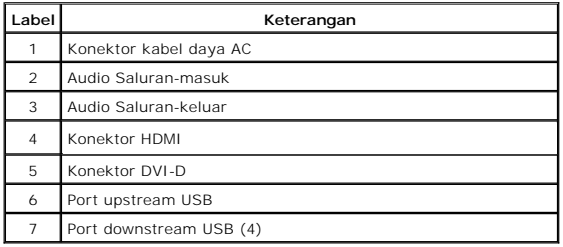

## <span id="page-4-0"></span>**Spesifikasi Monitor**

## **Spesifikasi Panel Flat**

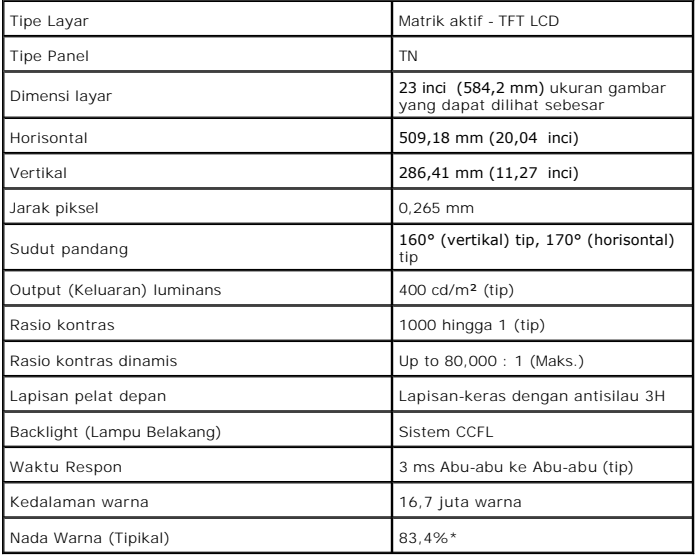

\*AW2310(tipikal) berdasarkan pada CIE1976 (83,4%) dan uji standar CIE1931 (72%).

## **Spesifikasi Resolusi**

Г

30 kHz hingga 75 kHz (otomatis),

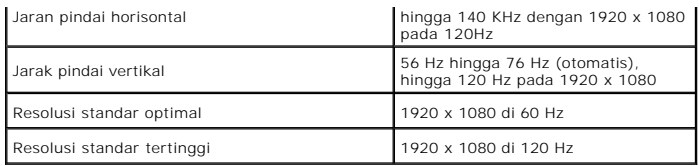

## **Mode Video yang Didukung**

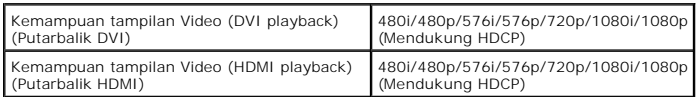

## **Mode Tampilan Pratata**

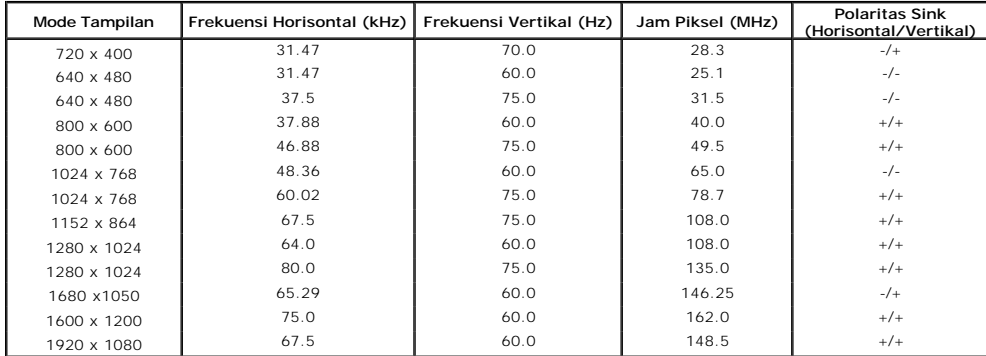

### **Spesifikasi Electrik**

Digital DVI-D TMDS, 600 mV untuk setiap saluran diferensial, polaritas positif pada impedans input sebesar

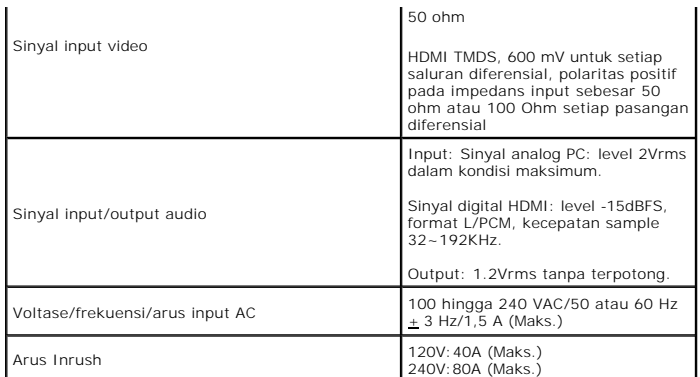

#### **Karekteristik Fisik**

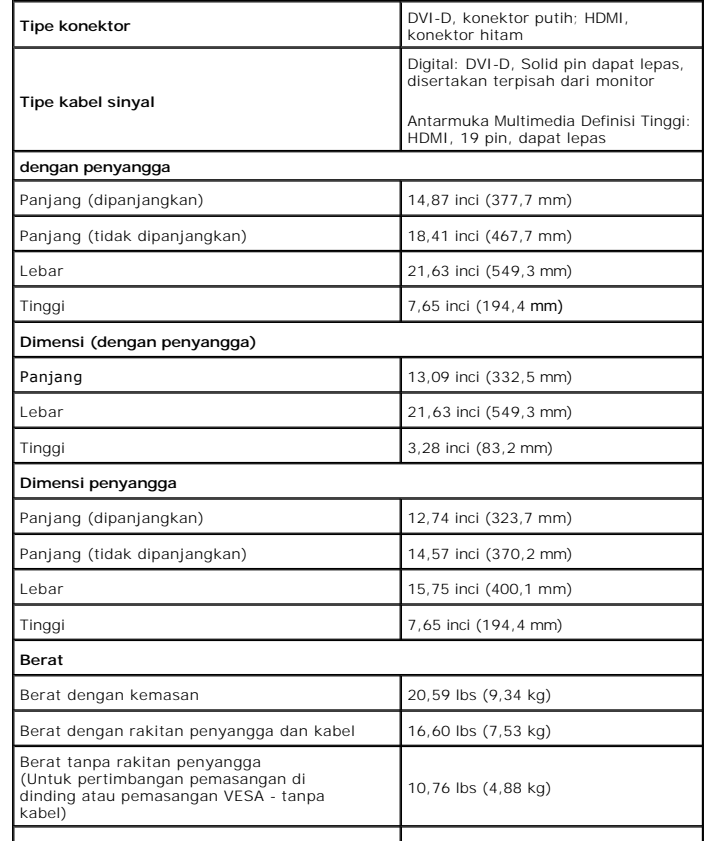

 $\overline{\phantom{a}}$ 

## **Karakteristik Lingkungan**

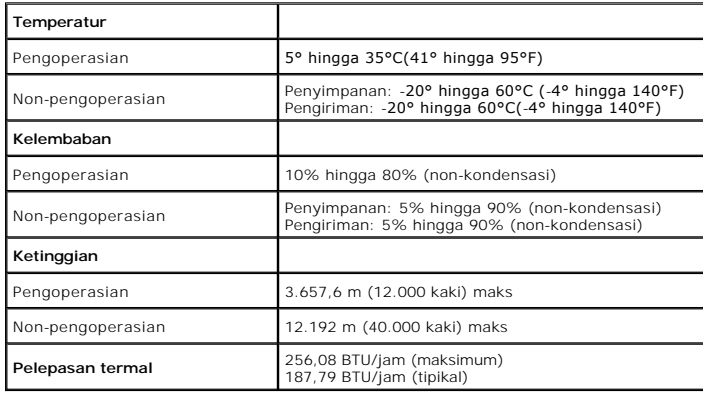

#### **Mode Manajemen Daya**

Jika memiliki kartu tampilan yang sesuai dengan DPM VESA atau perangkat lunak yang terinstal pada komputer, monitor secara otomatis mengurangi kosumsi di<br>tidak digunakan. Ini merujuk pada *Mode Hemat Daya\*.* Jika komputer

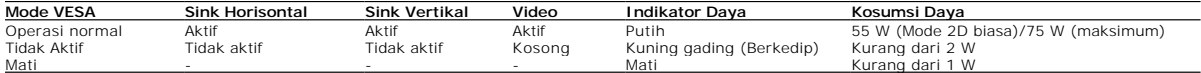

OSD hanya akan berfungsi dalam mode *pengoperasian normal*. Bila kontrol **Keluar** disentuh dalam mode Aktif-tidak aktif salah satu pesan berikut akan muncul di layar:

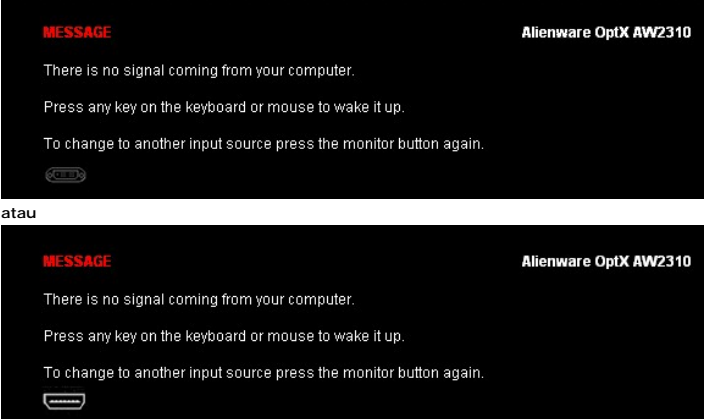

Aktifkan komputer dan monitor agar bisa akses ke OSD.

\* Pemakaian daya nol dalam mode OFF (Mati) hanya dapat tercapai dengan memutuskan sambungan kabel utama dari monitor.

**Penugasan Pin**

**Konektor DVI**

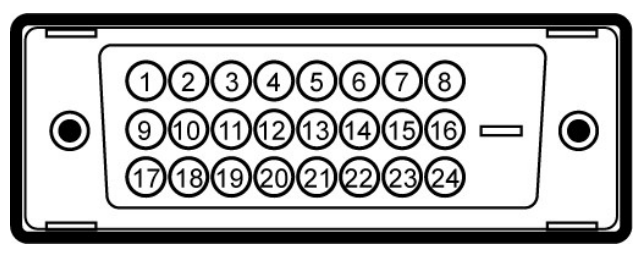

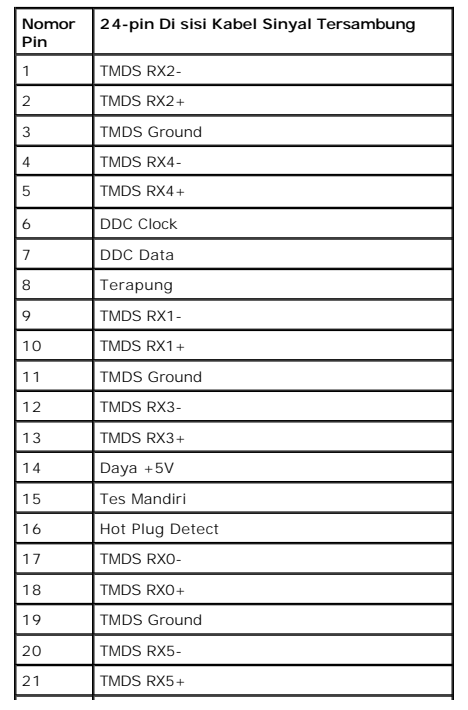

## <span id="page-10-0"></span>**Lampiran**

#### **Buku Panduan Alienware OptX™ AW2310**

- [Petunjuk Keamanan](#page-10-1)
- [Ketetapan FCC \(Hanya untuk A.S.\) dan Informasi Peraturan Lainnya](#page-10-2)

[Menghubungi Dell](#page-10-3)

# <span id="page-10-1"></span>**PERINGATAN: Petunjuk Keamanan**

**PERINGATAN: Penggunaan pengendalian, penyesuaian atau prosedur selain yang disebutkan di dalam dokumen ini dapat menyebabkan kilatan cahaya, sengatan listrik dan/atau bahaya mekanis.** 

Untuk informasi tentang petunjuk keamanan, bacalah *Panduan Informasi Produk*.

### <span id="page-10-2"></span>**Ketetapan FCC (Hanya untuk A.S.) dan Informasi Peraturan Lainnya**

Untuk ketetapan FCC dan informasi peraturan lainnya, bacalah situs web kepatuhan terhadap peraturan yang ada di: http://www.dell.com/regulatory\_compliance.

#### <span id="page-10-3"></span>**Menghubungi Dell**

**Bagi para pelanggan di Amerika Serikat, hubungi nomor 800-WWW-DELL (800-999-3355).**

**CATATAN:** Jika belum memiliki koneksi Internet yang aktif, Anda bisa menemukan informasi kontak pada faktur pembelian, surat jalan, surat tagihan, atau k

Dell memberikan beberapa pilihan layanan dan dukungan berbasis-telepon serta secara online. Ketersediaan bervariasi berdasarkan negara, produk,<br>dan beberapa layanan mungkin tidak tersedia di wilayah Anda. Menghubungi Dell

- 1. Kunjungi **support.dell.com**.
- 2. Verifikasikan negara atau wilayah Anda di menu drop-down (tarik-turun) **Pilih Negara/Wilayah** di bagian bawah halaman ini.
- 3. Klik **Hubungi Kami** di bagian halaman sebelah kiri.
- 4. Pilih layanan yang tepat atau tautan dukungan berdasarkan kebutuhan Anda.
- 5. Pilihlah metode menghubungi Dell yang sesuai dengan Anda.

#### <span id="page-11-0"></span>**Mengatur Monitor Alienware OptX™ AW2310**

## **Jika memiliki dekstop Alienware™ atau komputer portabel Alienware™ dengan akses internet**

1. Buka **http://support.dell.com,** masukkan service tag, dan download driver terbaru dari kartu grafis Anda.

2. Setelah menginstal driver Adaptor Grafis, cobalah mengatur resolusi ke **1920X1080** lagi.

**CATATAN**: Jika tidak bisa mengatur resolusi ke 1920x1080, hubungi Dell™ untuk menanyakan tentang Adaptor Grafis yang mendukung resolusi ini.

## <span id="page-12-0"></span>**Mengatur Monitor**

**Alienware OptX™ AW2310**

#### **Jika memiliki alat yang bukan desktop, komputer portable, atau kartu grafis Alienware™**

Pada Windows XP:

1. Klik-kanan pada dekstop dan klik **Properti**.

2. Klik tab **Pengaturan**.

3. Pilih **Lanjut**.

4. Identifikasikan pemasok pengendali grafis dari deskripsi yang berada di atas jendela (misalnya.NVIDIA, ATI, Intel dll.).

5. Kunjungi situs web penyedia kartu grafis untuk memperbarui driver (misalnya, [http://www.ATI.com](http://www.ati.com/) ATAU [http://www.NVIDIA.com](http://www.nvidia.com/) ).

6. Setelah menginstal driver Adaptor Grafis, cobalah mengatur resolusi ke **1920X1080** lagi.

Pada Windows Vista® atau Windows 7:

1. Klik-kanan pada dekstop dan klik **Personalisasi**.

2. Klik **Ubah Pengaturan Tampilan**.

3. Klik **Pengaturan Lanjut**.

4. Identifikasikan pemasok pengendali grafis dari deskripsi yang berada di atas jendela (misalnya.NVIDIA, ATI, Intel dll.).

5. Kunjungi situs web penyedia kartu grafis untuk memperbarui driver (misalnya, [http://www.ATI.com](http://www.ati.com/) ATAU [http://www.NVIDIA.com](http://www.nvidia.com/) ).

6. Setelah menginstal driver Adaptor Grafis, cobalah mengatur resolusi ke **1920X1080** lagi.

GATATAN: Jika tidak bisa mengatur resolusi ke 1920x1080 hubungi kontak produsen komputer atau mempertimbangkan untuk membeli adaptor grafis yang

#### <span id="page-13-0"></span>**Mengoperasikan Monitor Buku Panduan Alienware OptX™ AW2310**

- [Menggunakan Menu On-Screen Display \(OSD\) \(Tampilan Pada-Layar\)](#page-13-1)
- Mengatur Resolusi Maksimum
- Menggunakan Ekstensi Miring, Berputar, dan Vertikal

## <span id="page-13-1"></span>**Menggunakan Menu On-Screen Display (OSD) (Tampilan Pada-Layar)**

## **Menggunakan Kontrol OSD**

Gunakan kontrol pada bagian depan monitor untuk memilih fungsi Tombol Pintas, untuk menavigasikan menu OSD dan menyesuaikan karakter gambar yang ditampilkan.

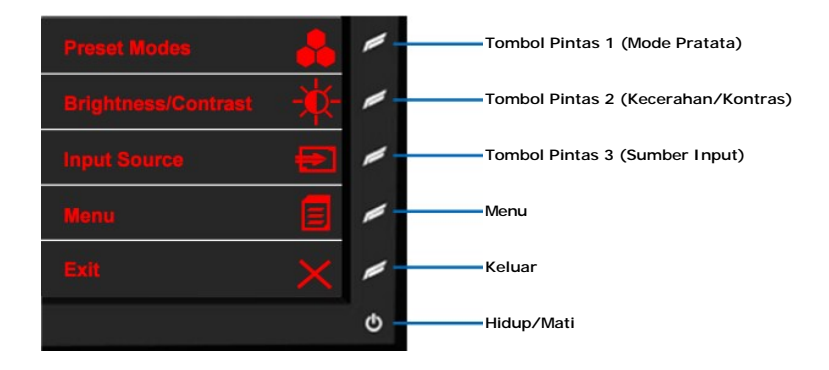

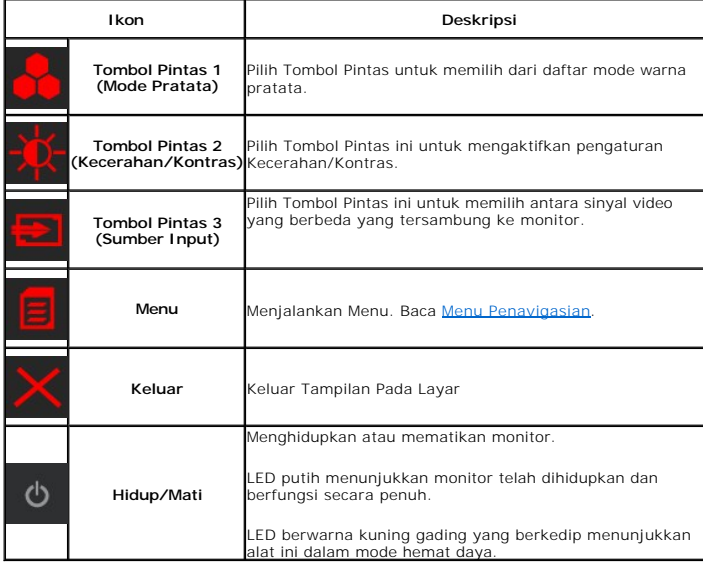

#### <span id="page-13-2"></span>**Baca Menu Penavigasian.**

1. Pilih **B** untuk menjalankan menu.

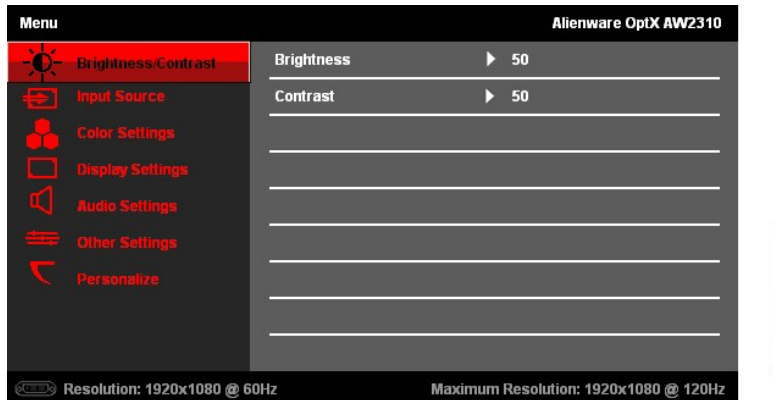

- 2. Pilih **at**au kau karu tuk bergerak antara opsi pengaturan. Seperti berpindah dari satu ikon ke ikon lainnya, pilihan nama akan disoroti. Baca <u>Pilihan karu tuk melengkapi daftar semua pilihan</u> untuk monitor yang ada.
- 3. Pilih untuk menjalankan Sub-menu.

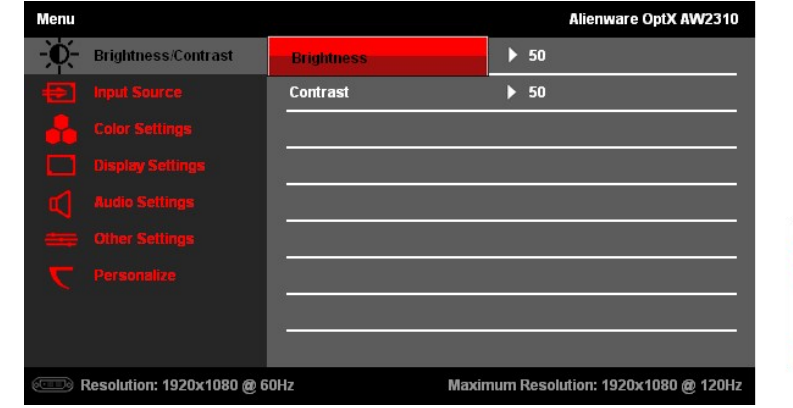

- 4. Pilih atau Muntuk bergerak antara opsi pengaturan.
- 5. Pilih 24 untuk mengeluarkan bilah slider untuk menyesuaikan nilai pengaturan.

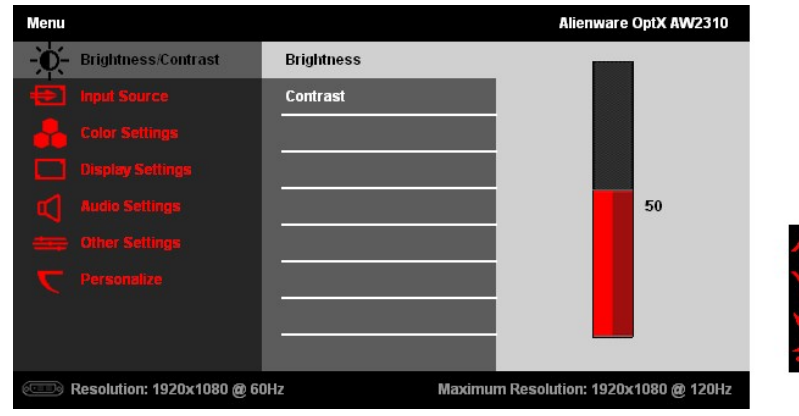

6. Pilih atau M, untuk menyesuaikan nilai pengaturan.

7. Pilih untuk menjalankan Sub-menu.

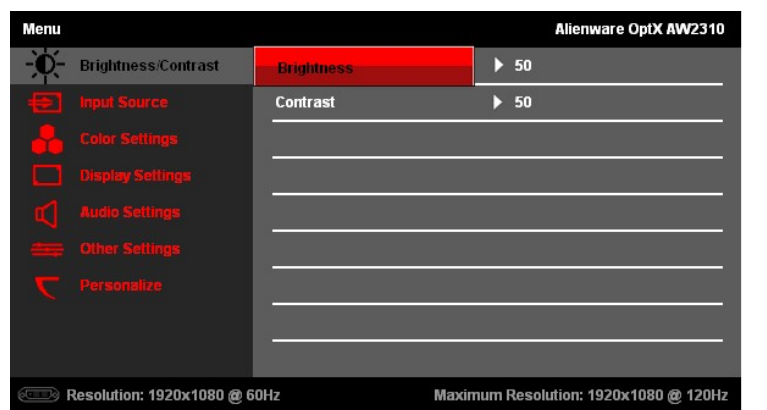

トンベン

ぐう

8. Pilih **lagi untuk kembali ke menu Utama.** 

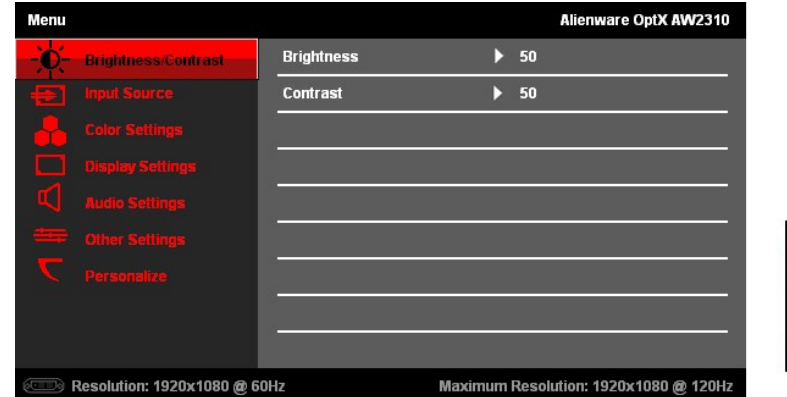

9. Pilih  $\times$ untuk keluar menu On-screen Display (Tampilan Pada Layar).

## <span id="page-15-0"></span>**Opsi Menu**

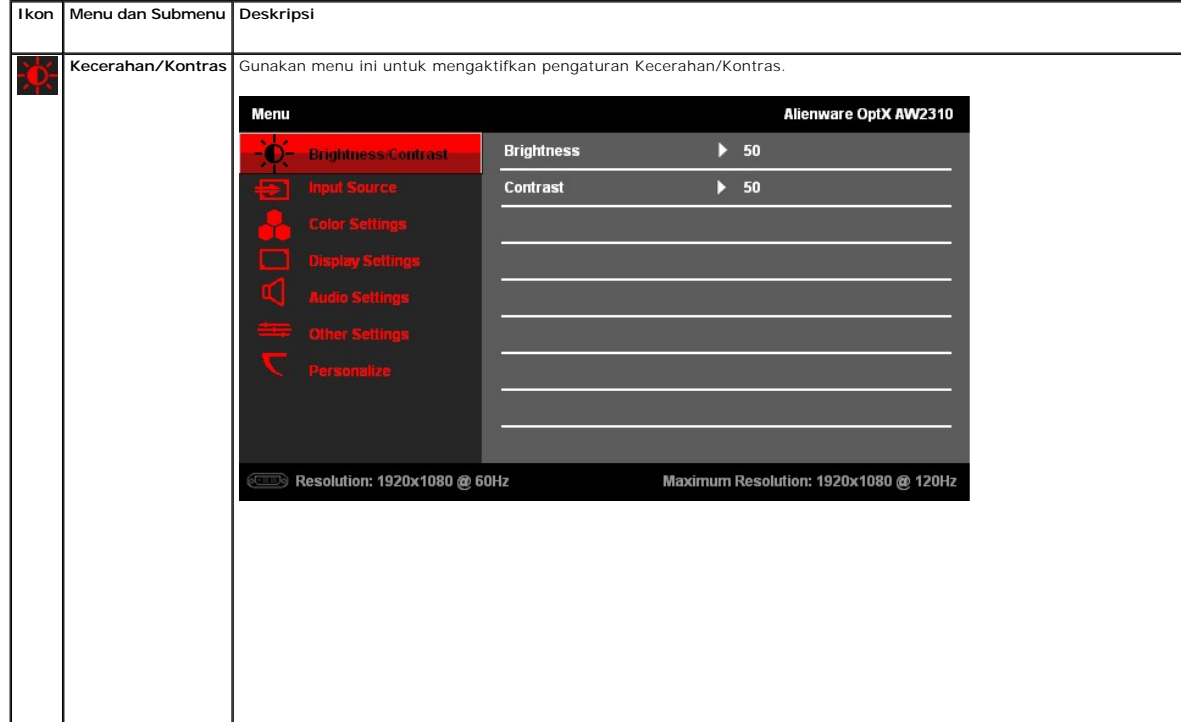

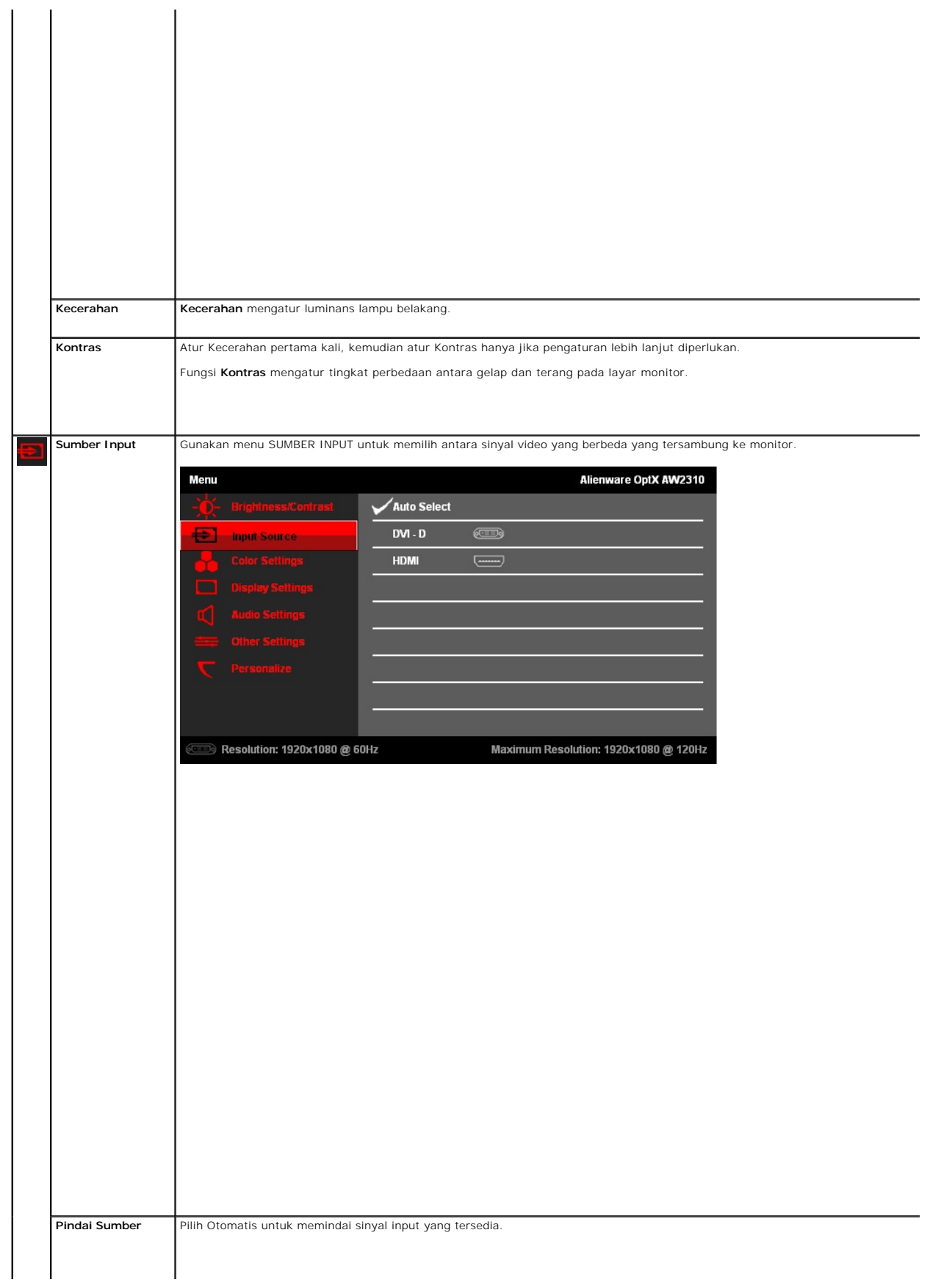

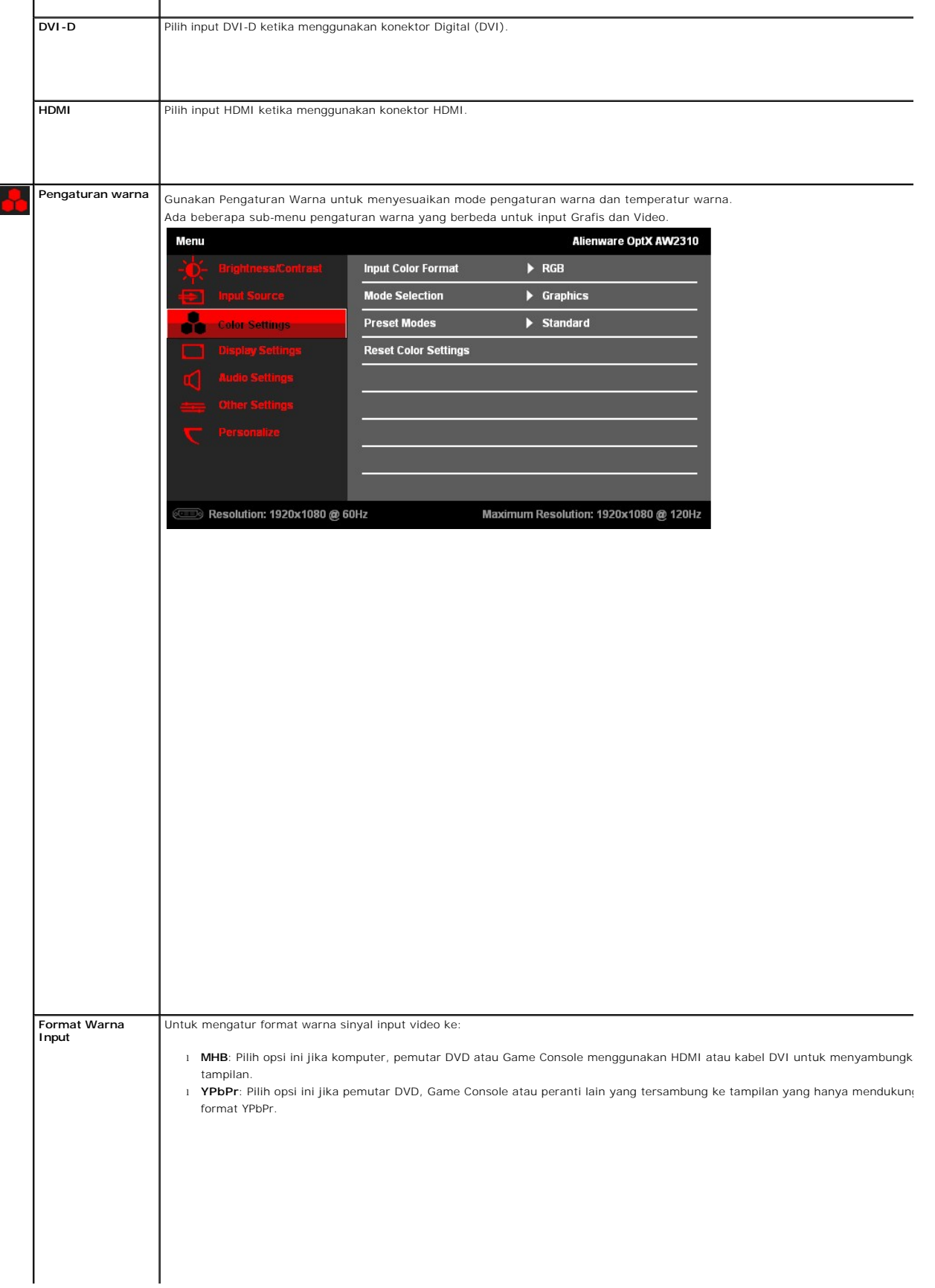

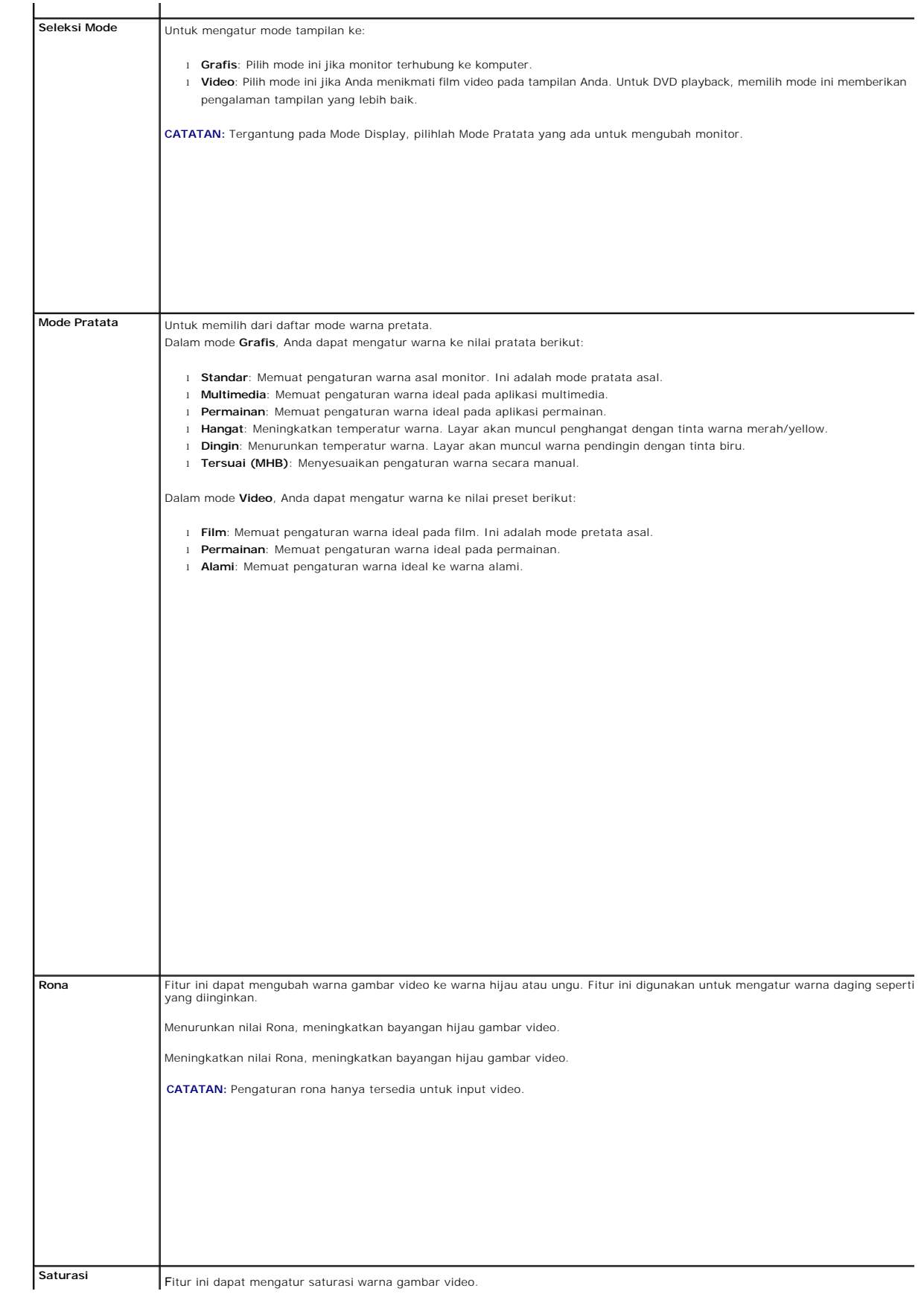

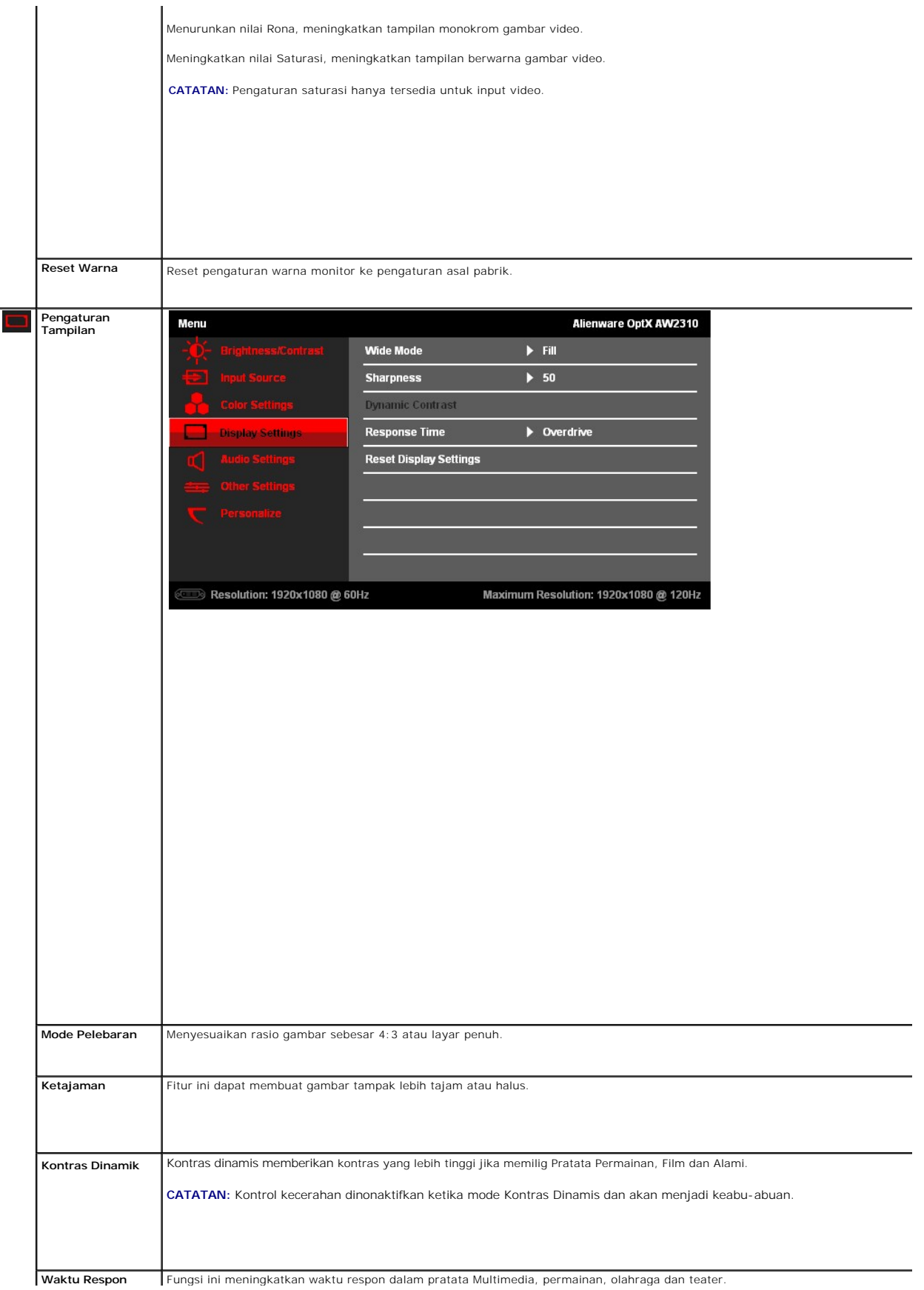

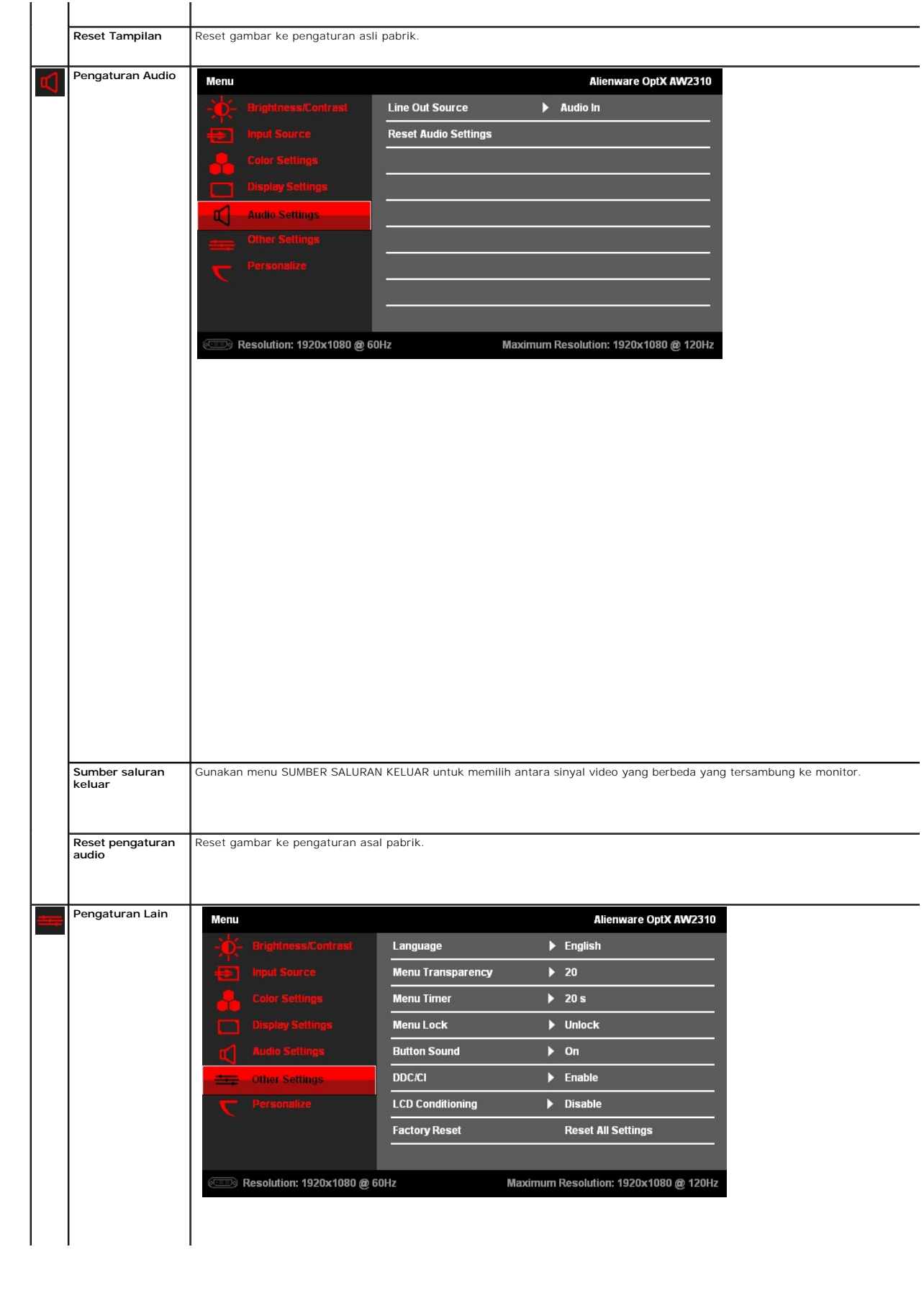

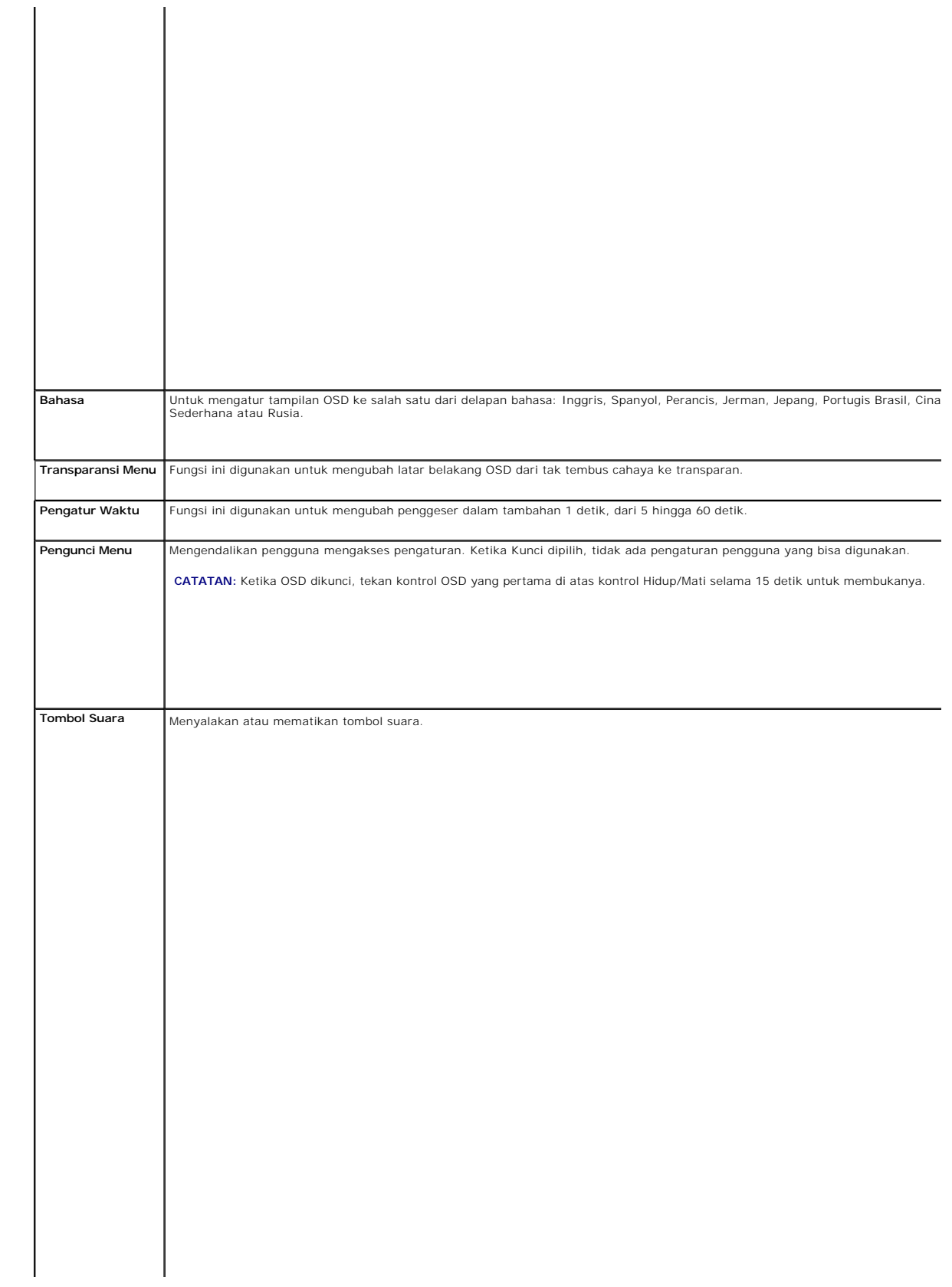

## <span id="page-22-0"></span>**Mengatur Monitor**

**Alienware OptX™ AW2310**

#### **Mengatur resolusi tampilan ke 1920X1080 (maksimum)**

Untuk kinerja tampilan yang maksimum menggunakan sistem operasi Microsoft® Windows®, atur resolusi tampilan ke 1920X1080 dengan melakukan langkah-langkah berikut ini:

Pada Windows XP:

1. Klik-kanan pada dekstop dan klik **Properti**.

2. Klik tab **Pengaturan**.

3. Gerakkan slide-bar (bilah-penggeser) ke kanan dengan menekan dan menahan tombol mouse-kiri (tetikus-kiri) dan mengatur resolusi layar ke **1920X1080**.

4. Klik **OK**.

Pada Windows Vista® atau Windows 7:

1. Klik-kanan pada dekstop dan klik **Personalisasi**.

2. Klik **Ubah Pengaturan Tampilan**.

3. Gerakkan slide-bar (bilah-penggeser) ke kanan dengan menekan dan menahan tombol mouse-kiri (tetikus-kiri) dan mengatur resolusi layar ke **1920X1080**.

4. Klik **OK**.

Jika tidak menemukan **1920X1080** sebagai pilihan, Anda mungkin harus memperbarui driver grafis. Pilih skenario di bawah ini yang paling tepat menggambarkan sistem komputer Anda, dan ikuti petunjuk yang diberikan:

**1: [Jika memiliki dekstop atau komputer portabel Alienware dengan akses internet.](file:///C:/data/Monitors/AW2310/in/ug/internet.htm)**

**2: [Jika memiliki dekstop, komputer portabel, atau kartu grafis yang bukan Alienware.](file:///C:/data/Monitors/AW2310/in/ug/non-dell.htm)**

## <span id="page-23-0"></span>**Alienware OptX™ AW2310**

[Panduan Pengguna](file:///C:/data/Monitors/AW2310/in/ug/index.htm)

#### [Pengaturan resolusi tampilan ke 1920X1080 \(maksimum\)](file:///C:/data/Monitors/AW2310/in/ug/optimal.htm)

#### **Informasi di dalam dokumen ini dapat berubah tanpa pemberitahuan sebelumnya. © 2009 Dell Inc. Semua hak dilindungi undang-undang.**

Dilarang memproduksi ulang materi ini dengan cara apapun tanpa persetujuan secara tertulis dari Dell Inc.

Merek dagang yang digunakan dalam teks ini: *Alienware* dan *Alienware OptX* adalah merek dagang atau merek dagang terdaftar dari Alienware Corporation; *Dell* dan logo *DELL*<br>adalah merek dagang dari Dell Inc.; *Microsoft* 

Merek dagang lain dan nama-nama merek yang digunakan di dalam dokumen ini merujuk pada tahun merek dang menyak<br>tidak menyatakan kepentingan properti pada merek dagang dan nama merek selain dari miliknya.

**Model AW2310t.** 

#### **November 2009 Rev.A00**

#### <span id="page-24-0"></span>**Mengatur Monitor Buku Panduan Alienware OptX™ AW2310**

- **[Memasang Penyangga](#page-24-1)**
- [Menyambungkan Monitor](#page-24-2)
- [Mengatur Kabel dan Memasang Pelindung Kabel](#page-25-0)
- [Melepaskan Penyangga](#page-26-0)
- [Pemasangan di Dinding \(Opsional\)](#page-26-1)

## <span id="page-24-1"></span>**Memasang Penyangga**

**CATATAN:** Penyangga dilepaskan ketika monitor dikirim dari pabrik.

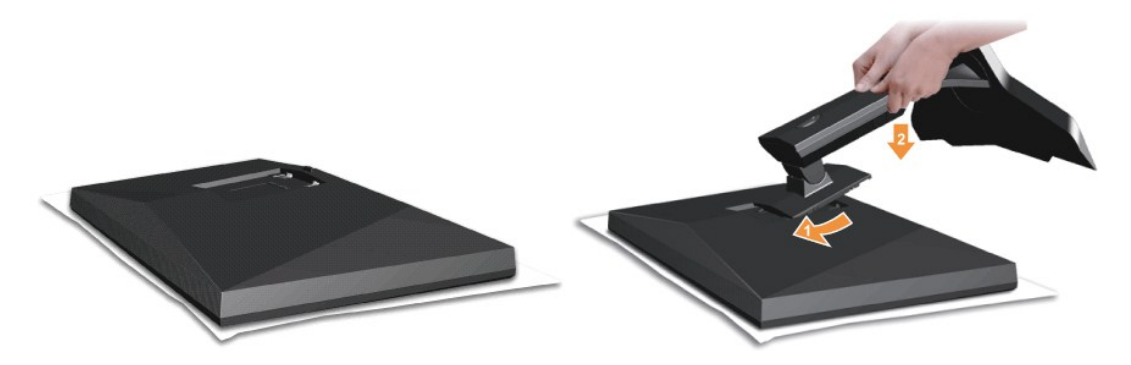

Lepaskan pelindung monitor dan tempatkan diatasnya.

1. Paskan dua tab di bagian atas penyangga ke dalam alurnya yang berada di bagian belakang monitor. 2. Turunkan penyangga sehingga bidang pemasangan monitor masuk dengan tepat pada penyangga.

#### <span id="page-24-2"></span>**Menghubungkan Monitor**

**APERINGATAN:** Sebelum memulai prosedur apapun di bagian ini, ikuti [Petunjuk Keamanan.](file:///C:/data/Monitors/AW2310/in/ug/appendx.htm#Safety%20Information)

Menghubungkan monitor ke komputer:

- 
- 1. Matikan komputer dan lepaskan kabel daya.<br>2. Sambungkan monitor ke komputer menggunakan SALAH SATU dari kabel-kabel berikut ini: Kabel DVI (digital DVI-D) atau HDMI.Gunakan kedua<br>kabel hanya jika mereka tersambung ke du

#### **Menyambungkan Kabel White DVI**

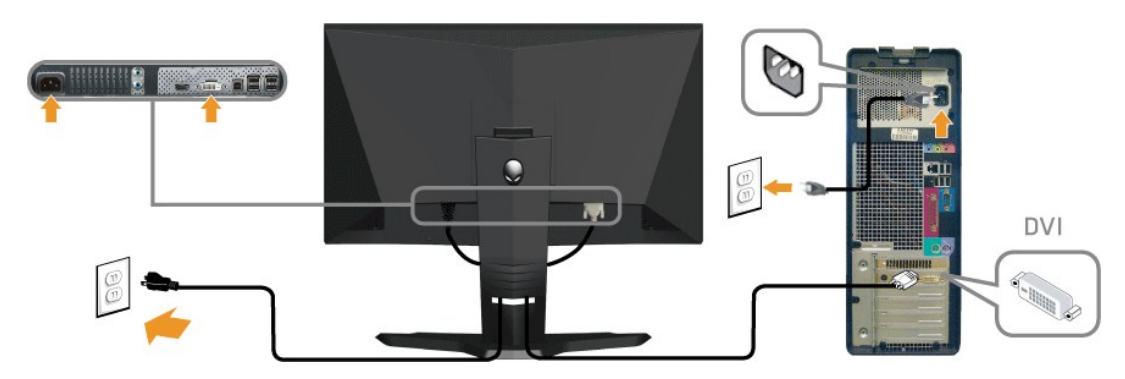

**Menyambungkan Kabel HDMI**

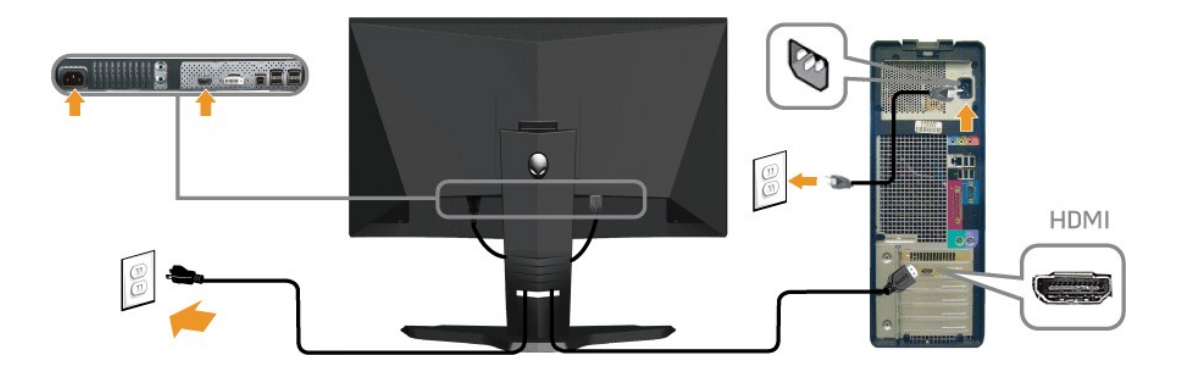

**CATATAN:** Anda dapat menyambungkan tampilan Alienware display ke Xbox, PlayStation atau pemutar DVD. **CATATAN:** Grafik-grafik yang digunakan hanya untuk tujuan ilustrasi saja. Tampilan komputer bisa bervariasi.

#### **Menyambungkan Kabel Audio**

Sambungkan salah satu ujung kabel audio ke soket audio hijau di komputer dan ujung lainnya ke soket audio di monitor.

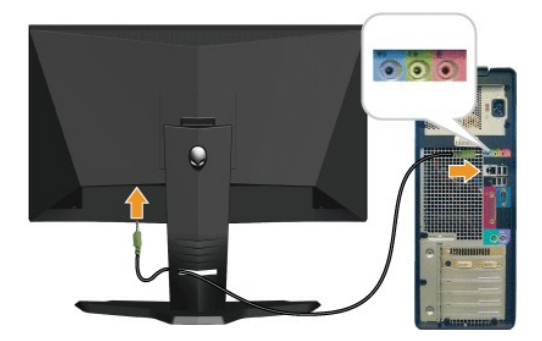

#### **Menyambungkan kabel USB**

Sambungkan salah satu ujun kabel USB yang disertakan dengan monitor ke port upstream USB (lihat [Tampilan Bawah\)](file:///C:/data/Monitors/AW2310/in/ug/about.htm#Bottom%20View) pada monitor, dan ujung lainnya ke port USB komputer/peranti Anda.

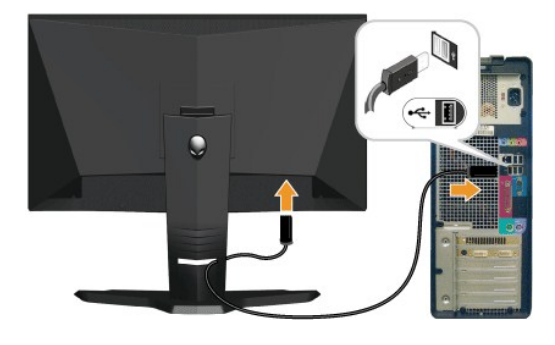

## <span id="page-25-0"></span>**Mengatur Kabel dan Memasang Pelindung Kabel**

Setelah memasang semua kabel yang diperlukan ke monitor dan computer, (Bacalah <u>Menyambungkan Monitor</u> untuk kabel yang disertakan,) gunakan slot<br>manajemen kabel untuk mengatur semua kabel seperti yang ditunjukkan di bawah

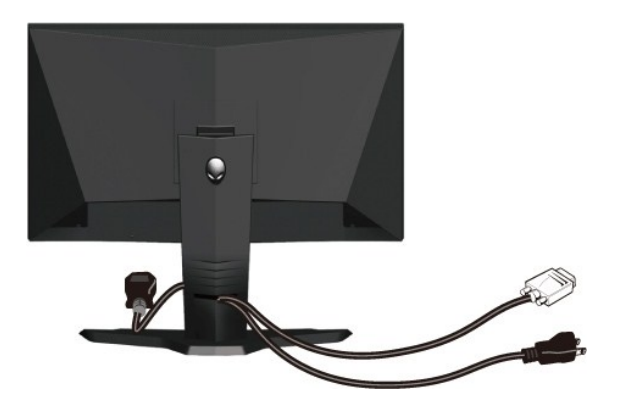

**Memasang Pelindung Kabel**

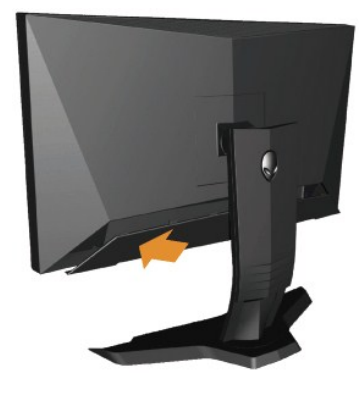

Pasangkan pelindung kabel ke monitor setelah membuat koneksi kabel yang diminta ke monitor.

## <span id="page-26-0"></span>**Melepaskan Penyangga**

**CATATAN:** Untuk mencegah goresan pada layar LCD ketika melepaskan penyangga, pastikan monitor ditempatkan di permukaan yang bersih.

Melepaskan penyangga:

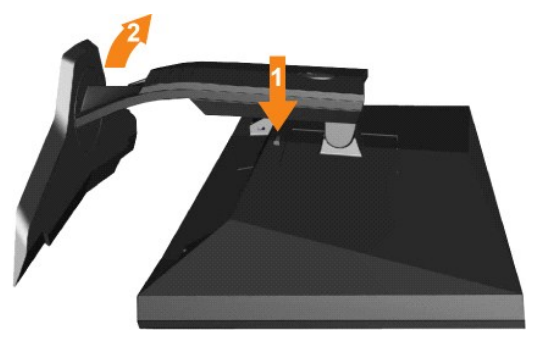

1. Tekan dan tahan tombol pelepas penyangga. 2. Naikkan penyangga ke atas dan menjauhi monitor

## <span id="page-26-1"></span>**Pemasangan di Dinding (Opsional)**

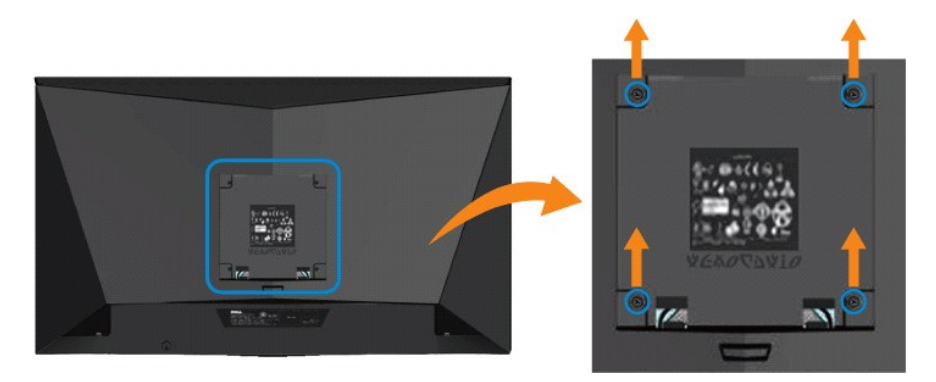

(Dimensi layar: M4 x 10mm).

Baca petunjuk yang disertakan dengan peralatan penempelan alas VESA yang kompatibel.

- 
- 
- 
- 1. Letakkan panel monitor di atas kain lembut atau bantal pada meja rata yang stabil.<br>2. Melepaskan penyangga<br>3. Gunakan obeng untuk melepaskan baut dari penutup plastik.<br>4. Pasangkan LCD pada dinding dengan mengikuti

**CATATAN:** Hanya digunakan dengan Braket Penempelan di Dinding yang Terdaftar pada UL dengan kapasitas berat/beban minimum adalah 5,21 kg.

#### <span id="page-28-0"></span>**Mengatasi Masalah Buku Panduan Alienware OptX™ AW2310**

- **[Mengatasi Masalah Monitor](#page-28-1)**
- [Masalah Umum](#page-29-0)
- Masalah Khusus-Produk
- Masalah Khusus Universal Serial Bus

**PERINGATAN:** Sebelum memulai prosedur apapun di bagian ini, ikuti [Petunjuk Keamanan](file:///C:/data/Monitors/AW2310/in/ug/appendx.htm#Safety%20Information)

#### <span id="page-28-1"></span>**Mengatasi Masalah Monitor**

#### **Pemeriksaan Fitur Tes-Mandiri**

Monitor menyediakan fitur tes-mandiri untuk memeriksa apakah monitor berfungsi dengan benar. Jika monitor dan komputer tersambung dengan benar, tetapi layar monitor tetap gelap, jalankan tes-mandiri monitor dengan melakukan langkah-langkah berikut:

- 
- 1. Matikan komputer dan monitornya.<br>2. Lepaskan kabel video dari belakan 2. Lepaskan kabel video dari belakang komputer. Untuk memastikan pengoperasian Tes-Mandiri yang tepat, lepaskan kabel Digital (konektor putih) dan HDMI dari bagian belakang komputer.
- 
- 3. Hidupkan monitor.

Kotak dialog mengambang akan muncul pada layar (di atas latar belakang hitam), jika monitor tidak dapat mendeteksi sinyal video dan sedang<br>bekerja dengan benar. Selama mode tes-mandiri, LED daya tetap menyala hijau. Juga,

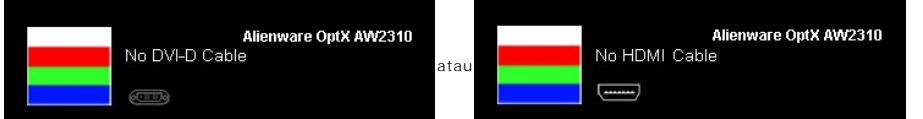

**CATATAN:** Kotak ini juga akan muncul jika kabel video terputus atau rusak selama operasi sistem normal.

4. Matikan monitor Anda dan sambungkan lagi kabel videonya; kemudian hidupkan komputer dan monitornya.

Jika layar monitor tetap gelap setelah melakukan prosedur sebelumnya, periksa pengendali video dan komputer, karena monitor berfungsi dengan benar.

#### **Alat Diagnostik**

Monitor telah dilengkapi dengan alat diagnostik yang akan membantu untuk menentukan jika kelainan layar yang Anda alami merupakan masalah bawaan pada monitor, atau dengan komputer dan kartu video.

**CATATAN:** Anda dapat menjalankan alat diagnostik tersebut hanya ketika kabel video dilepaskan dan monitor dalam *mode tes-mandiri*.

Menjalankan alat diagnostik:

- 
- 1. Pastikan layar bersih (tidak ada debu dipermukaan layar).<br>2. Lepaskan kabel video dari belakang komputer atau monitor. Monitor akan menjalankan mode tes-mandiri.<br>3. Sentuh kontrol **A**dan **D** di panel depan, secara
- 

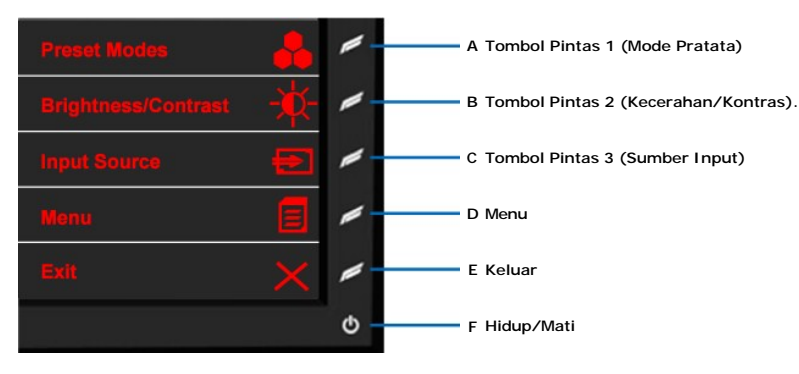

- 
- 4. Periksalah layar dari kelainan dengan hati-hati.<br>5. Sentuh **D** kontrol di panel depan lagi. Warna layar berubah menjadi merah.<br>6. Periksalah display apakah ada kelainan.
- 
- 7. Ulangi langkah 5 dan 6 untuk memeriksa display dalam layar berwarna hijau, biru dan putih.

Tes dianggap selesai ketika layar putih muncul. Untuk keluar, sentuh kontrol **D** lagi.

Jika tidak mendeteksi adanya kelainan pada layar menggunakan alat diagnostik, berarti monitor berfungsi dengan benar. Periksa kartu video dan kompuer.

### <span id="page-29-0"></span>**Masalah Umum**

Tabel berikut berisi informasi umum tentang permasalahan monitor umum yang mungkin dihadapi dan solusi yang bisa dilakukan.

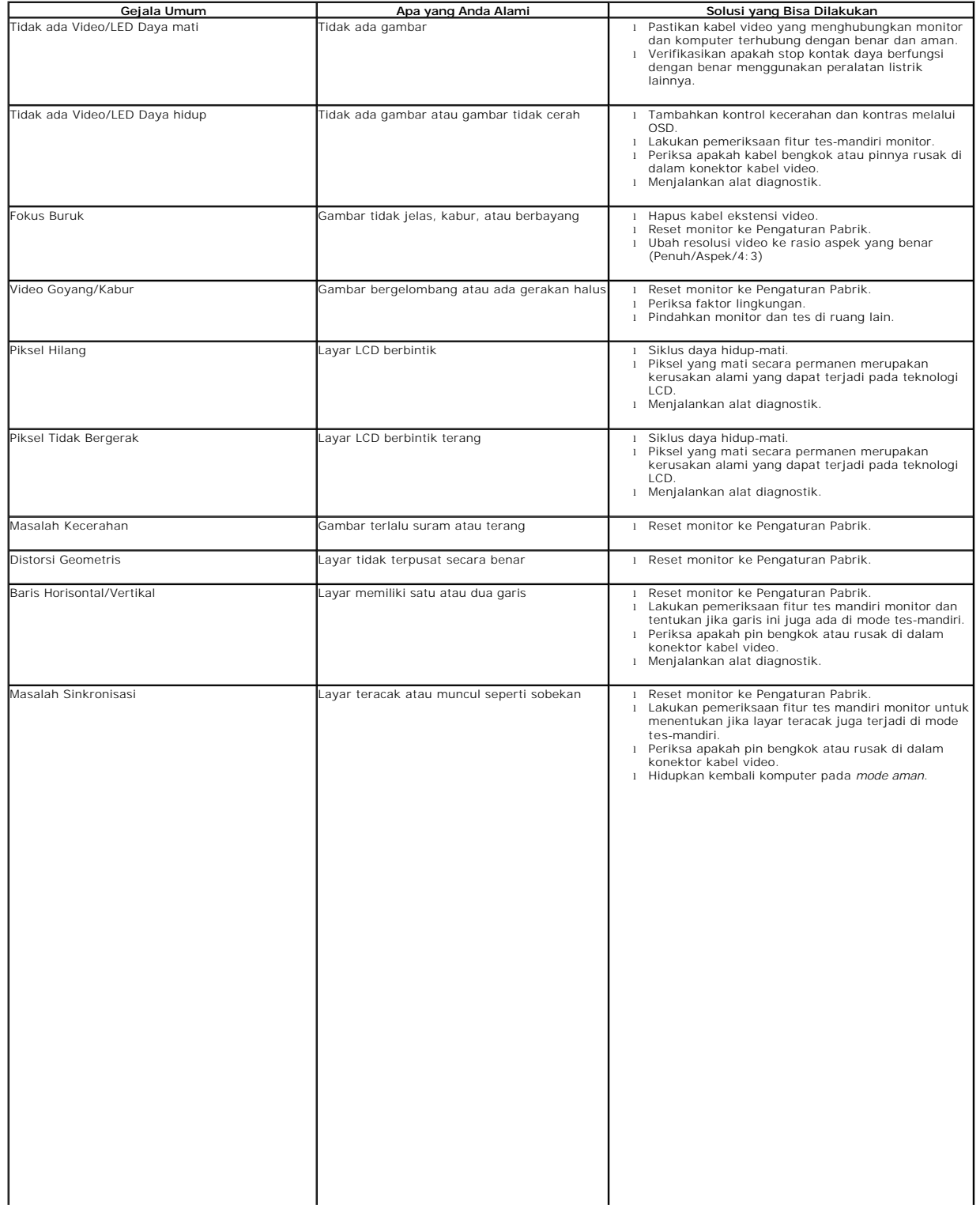

#### **Menetapkan Permainan 3D Stereoskopik Buku Panduan Alienware OptX™ AW2310**

#### **Persyaratan untuk permainan 3D stereoskopik**

Untuk permainan 3D stereoskopik, lihat persyaratan di bawah ini.

**CATATAN:** 3D hanya didukung bila menggunakan kabel link ganda DVI.

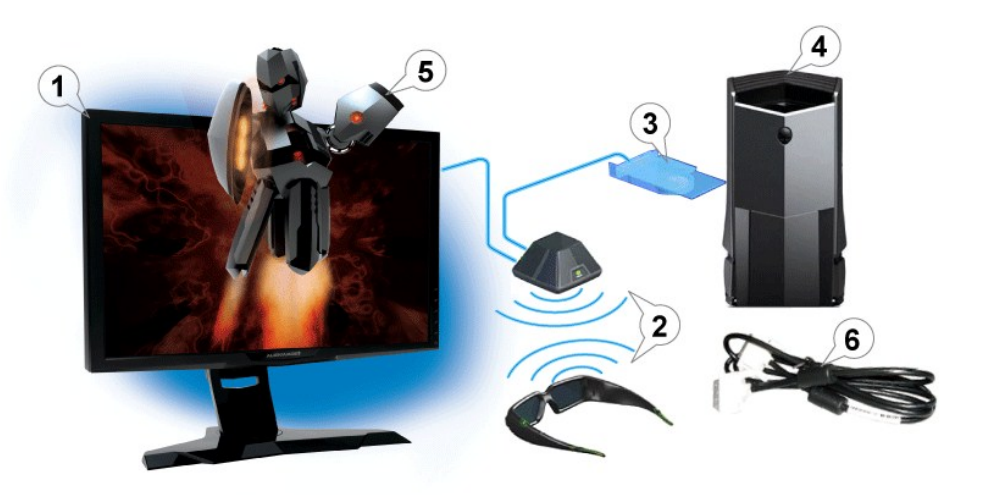

- 1. Monitor Layar Datar Alienware OptX™ AW2310 120 Hz.
- 2. NVIDIA<sup>®</sup> GeForce® 3D Vision Kit (tidak disertakan dengan monitor ini).
- 3. NVIDIA GPU yang kompatibel (tidak disertakan dengan monitor ini). • Untuk daftar lengkap berisi kartu yang didukung, kunjungi [www.nvidia.com/3dvision.](http://www.nvidia.com/3dvision)
- 4. Microsoft® Windows Vista® atau Windows® 7 telah terinstal di komputer Anda (tidak disertakan dengan monitor ini).
- 5. Untuk daftar lengkap berisi permainan yang didukung, kunjungi **www.nvidia.com/3dvision** (tidak disertakan dengan monitor ini).
- 6. Kabel link ganda DVI yang diberikan dalam kemasan ini dapat digunakan untuk menyambung langsung dari komputer atau konsol permainan Anda.